# User Manual

### Franchisee InstaPay Portal Application

(By NEFT/RTGS to allotted dedicated account number)

Version 2

# Index

**[STEP by STEP Procedure for using Online Purchase of](#page-2-0)** 

**[Stock for CTOP UP/CBP/FTTH](#page-2-0)**

- **[Steps for Registration to Portal:](#page-3-0)**
- **[Dashboard](#page-4-0)**
- **[Important Points to remember](#page-6-0)**
- **[Steps for doing NEFT/RTGS Payment](#page-8-0)**

### <span id="page-2-0"></span>**STEP by STEP Procedure for using Online Purchase of Stock for CTOP UP/CBP/FTTH :**

For Online Pay and purchase of stock for CTOP UP/ CBP /FTTH wallet following steps need to follow:

One time process includes below steps for getting Dedicated Account number:

- Step :1 Each Franchisee/DSA should one Registration to the CP Online Purchase Portal
- Step :2 Login to Registered account
- Step :3 Add the CTOP UP to the account with the sales type as CTOP UP/ CBP /FTTH to the registered account
- Step :4 Once added successfully a dedicated account number will be shared for each CTOPUP number and sales type combination.

For doing the actual Online payment below steps will be executed:

- Step :5 NEFT/RTGS payment transaction should be made to the allotted dedicated account number
- Step :6 Amount will be credited to CTOPUP/CBP/FTTH wallet.
- Step :7 All the transactions can be monitored at Dashboard available for all registered Channel Partner users on login.

#### <span id="page-3-0"></span>**Steps for Registration to Portal:**

- Open the web browser in your desktop or mobile.
- Navigate to http://portal2.bsnl.in/instapay
- Click on Channel Partner Registration

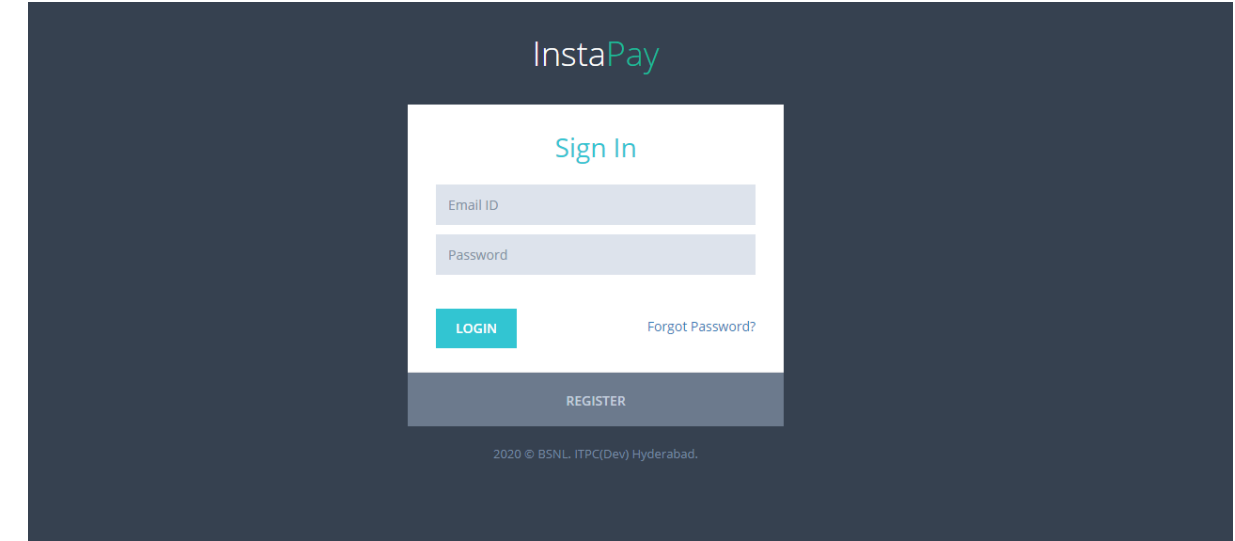

• Form displayed in below image will be displayed

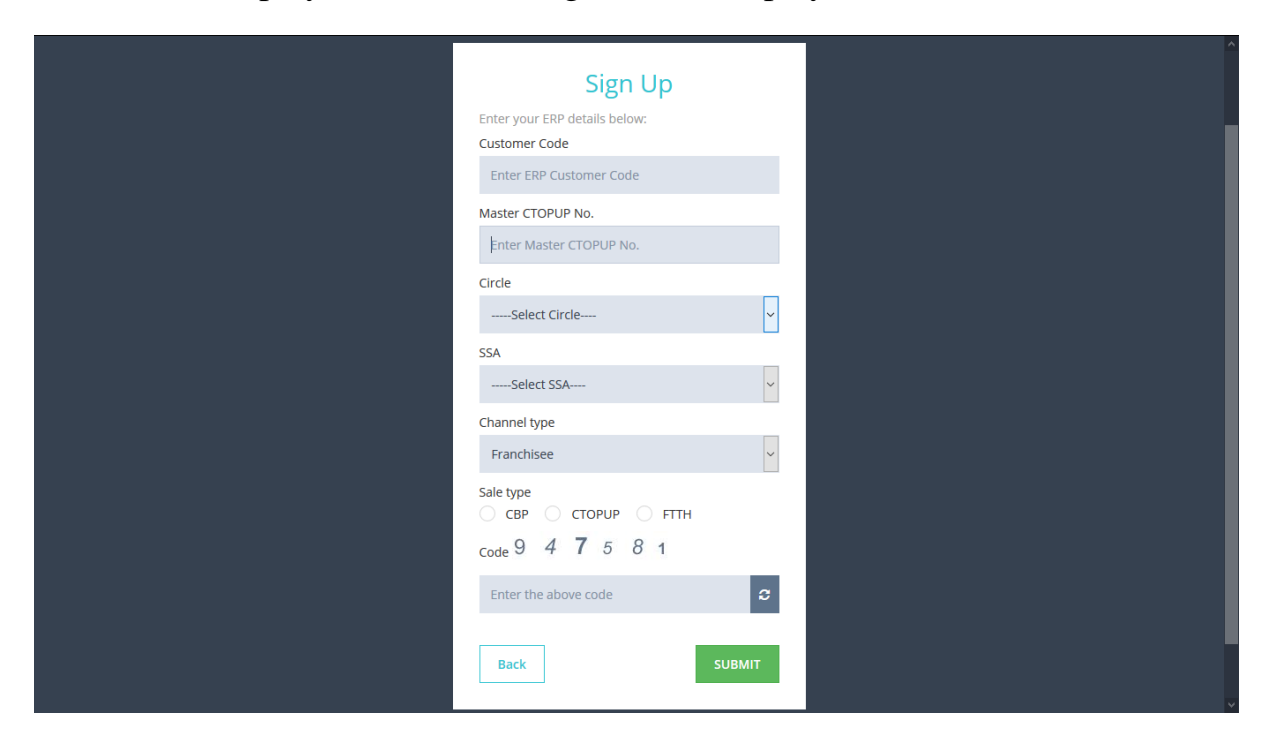

- User need to fill the above information correctly like ERP Customer code, CTOPUP No, Circle code, SSA code, Channel Type, Sale Type and Captcha code.
- User should select the Sales type based on sales like CTOPUP/ CBP/FTTH
- Click on Submit Button
- On submission, the data will be validated against the ERP Customer code, CTOPUP No, Circle, SSA.
- If data is correct, user will be navigated to screen (as displayed below) containing **Dedicated Account details**. The Account details will based on Sales type selected.

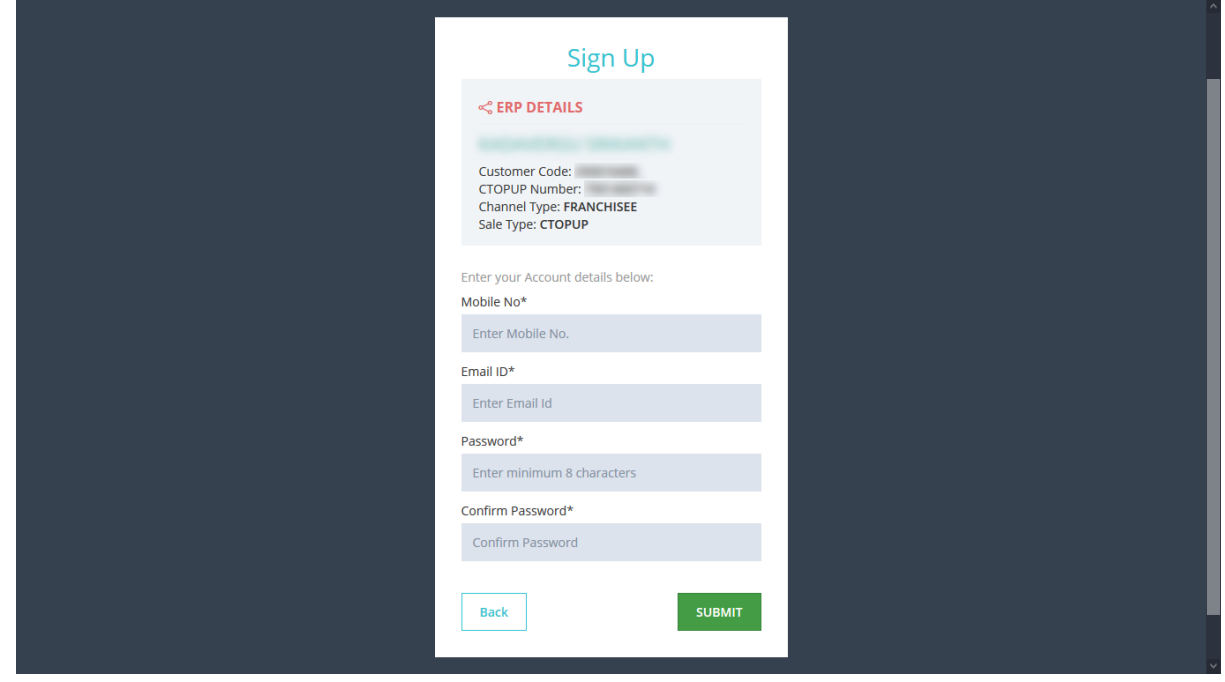

- User need to enter the details like Mobile number, Email id and Password which will be used by user for future Login to the application
- Click on Submit button. The account will be successfully created
- The user will be navigated to Dashboard

#### <span id="page-4-0"></span>**Dashboard:**

- Login to the Channel Partner Dedicated account Portal using the credentials entered while Registration
- Click on Submit.
- On successful Login, user will be navigated to Dashboard page.

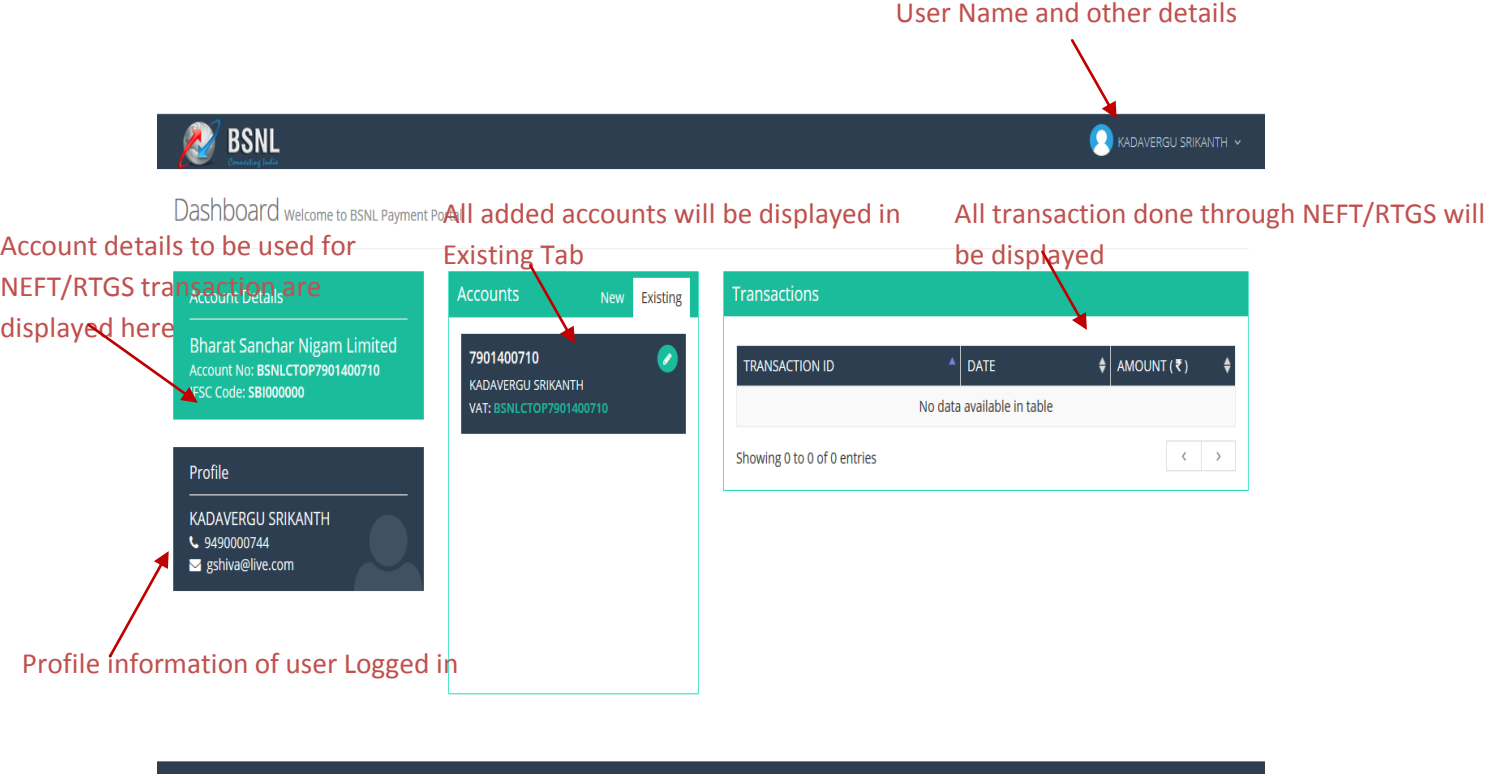

#### **Dashboard gives below listed features to the users**

- Users can view or delete all the accounts added to the user account
- Details required for making a RTGS/NEFT payment can be checked
- All the NEFT/RTGS transactions can be viewed
- Profile information of the registered users
- Editing the profile information.
- Changing the password.
- Generating new password in case user forgets the password
- More CTOPUP numbers can be added to the same account, to get the Dedicated Account numbers for them.
- Click on New TAB in Dashboard to add more CTOPUP to the same account.
- On clicking it will navigate to a form as displayed below

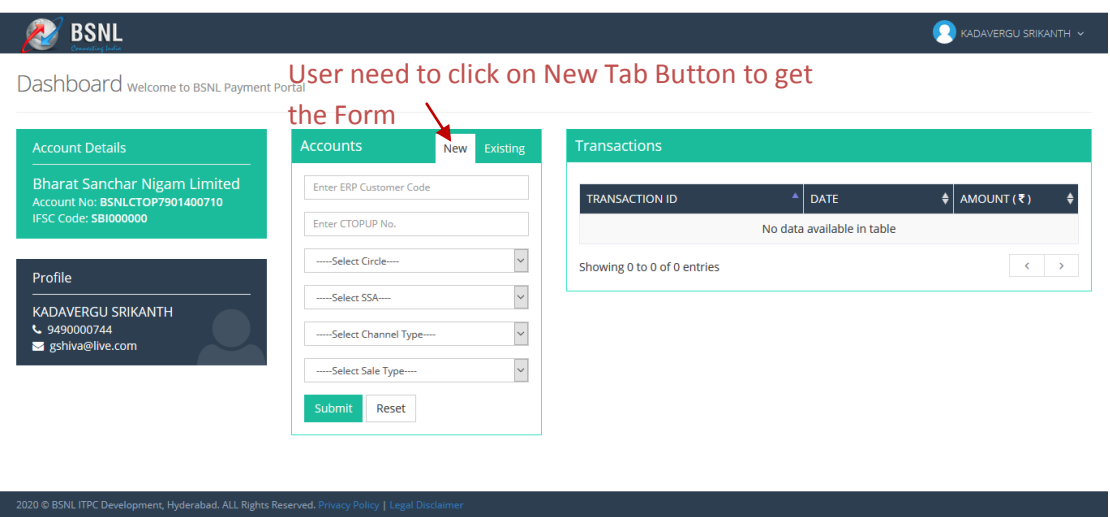

- User need to fill the above information correctly like ERP Customer code, CTOPUP No, Circle code, SSA code, Channel Type, Sale Type and Captcha code.
- Click on Submit Button
- On submission, the data will be validated against the ERP Customer code, CTOPUP No, Circle, SSA.
- If data is correct, user will be navigated back to Dashboard screens with **Dedicated Account details** of new account added.

#### <span id="page-6-0"></span>**Important Points to remember:**

• If one CTOPUP number is doing more than one sales type user need to add it multiple times with different Sales type.

For Eg : If a CTOPUP number 9414XXXXXX is doing **all three sales like FTTH/CTOPUP/CBP** , he need to add this CTOP UP number with all three sales type and three different dedicated accounts will be shared.

• Dedicated Account Number will be of 17/18 digits. First four Digits will be BSNL, followed by next four Digits as CTOP/FTTH/CBP for CTOP UP/ FTTH / CBP sales Type respectively followed by 10 digit CTOP UP number.

For Eg. For CTOPUP number 9414XXXXXX for Sales type CTOPUP the Dedicated Account number will be BSNLCTOP9414XXXXXX

- Only NEFT / RTGS Transaction need to be done
- Only one transaction per day can be done
- There is limit for doing transaction based on the Channel Type.

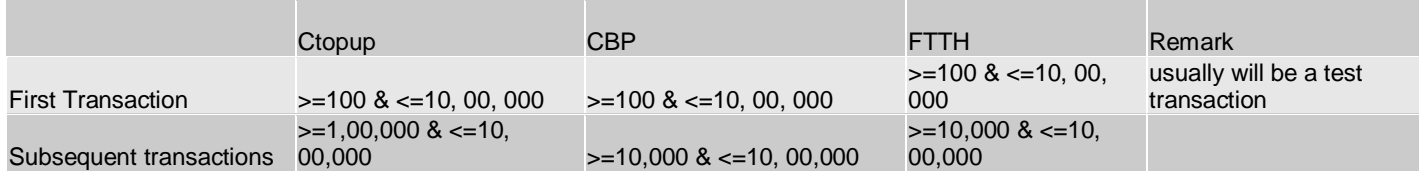

• Once NEFT / RTGS done the amount will be credited to the CTOPUP

within 10 minutes once the transaction is received at portal.

#### <span id="page-8-0"></span>**Steps for doing NEFT/RTGS Payment:**

- User need to go to Bank page for doing the NEFT/RTGS Payment
- User should login to the Bank account using internet banking
- For the first time user need to Add Payee the details mentioned below need to be used for adding Payee to the account Beneficiary Name: BHARAT SANCHAR NIGAM LIMITED IFSC CODE: SBIN0004266 Account Number: (Dedicated Account number shared after addition) Type of Account: Current Type
- After successfully adding the Payee, user needs to make a NEFT/ RTGS payment to the added Account.
- After successful payment, the amount will be credited to the CTOPUP within 10 minutes once the transaction is received at portal.